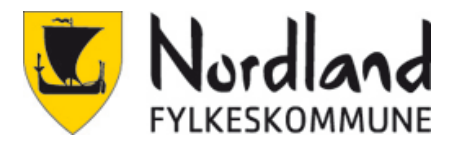

# Veiledning for oppsett av totrinnsverifisering

# **Oppsett av SMS (Obligatorisk)**

Det er viktig at man har telefonen tilgjengelig under oppsettet, det er ikke mulig å fullføre uten.

Det er flere måter registreringen kan starte. Den kan dukke opp av seg selv, når man aktiverer Office lokalt eller når man logger inn på office.com. Fremgangsmåten er den samme. Det enkleste er å tvinge den fram selv med å gå på <https://aka.ms/MFAsetup>

1. Skriv inn brukernavn.

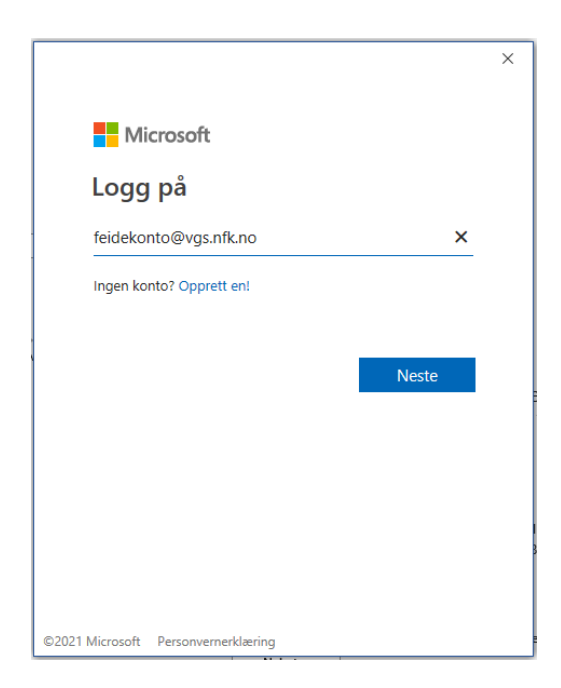

2. Velg FEIDE

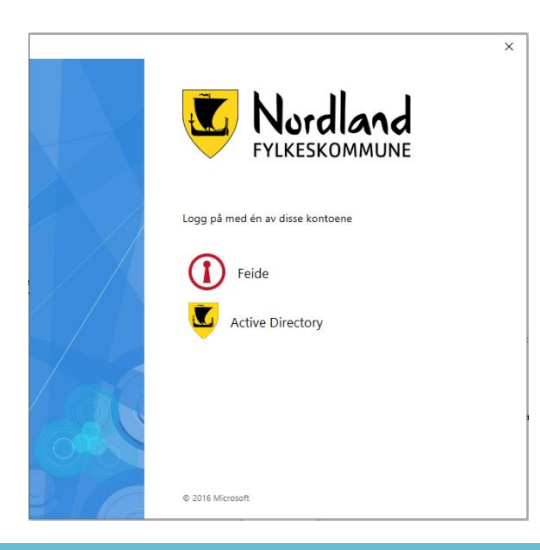

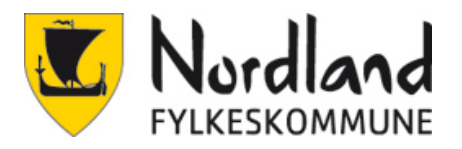

### 3. Skriv inn brukernavn og passord

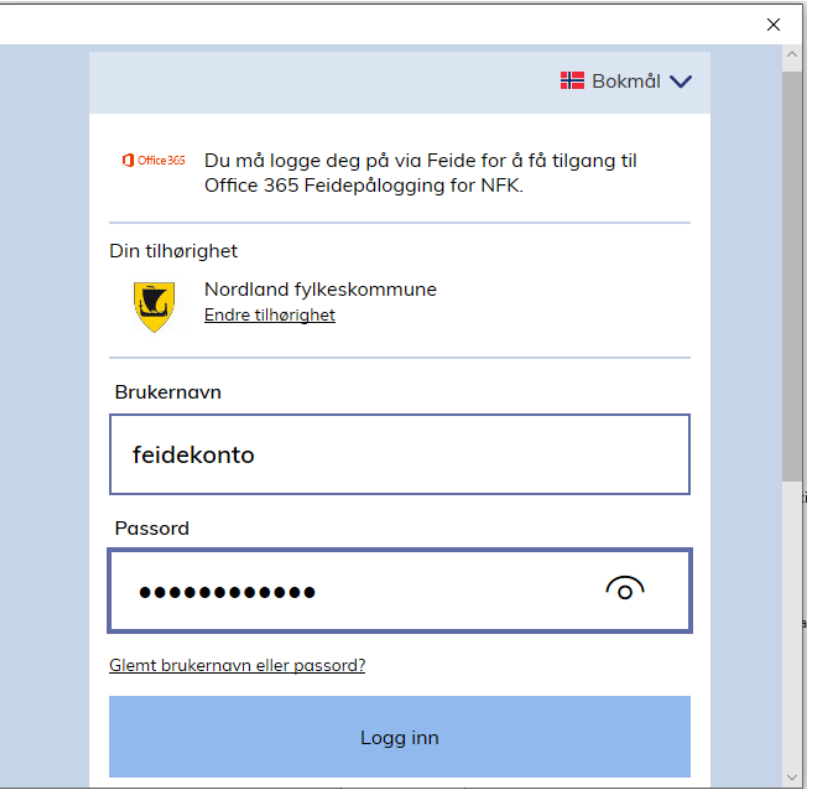

#### 4. Neste

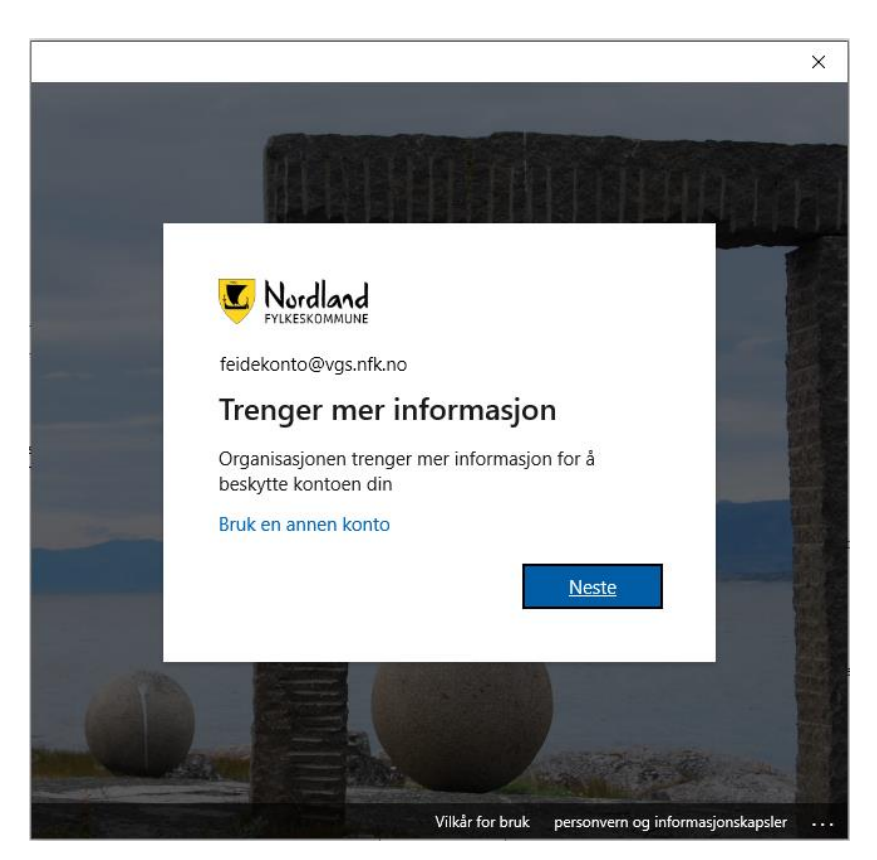

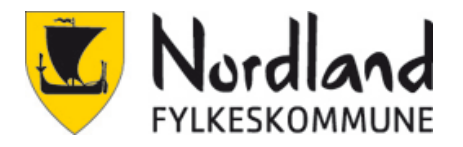

5. For SMS klikk nederst på «Jeg vil konfigurere en annen metode»

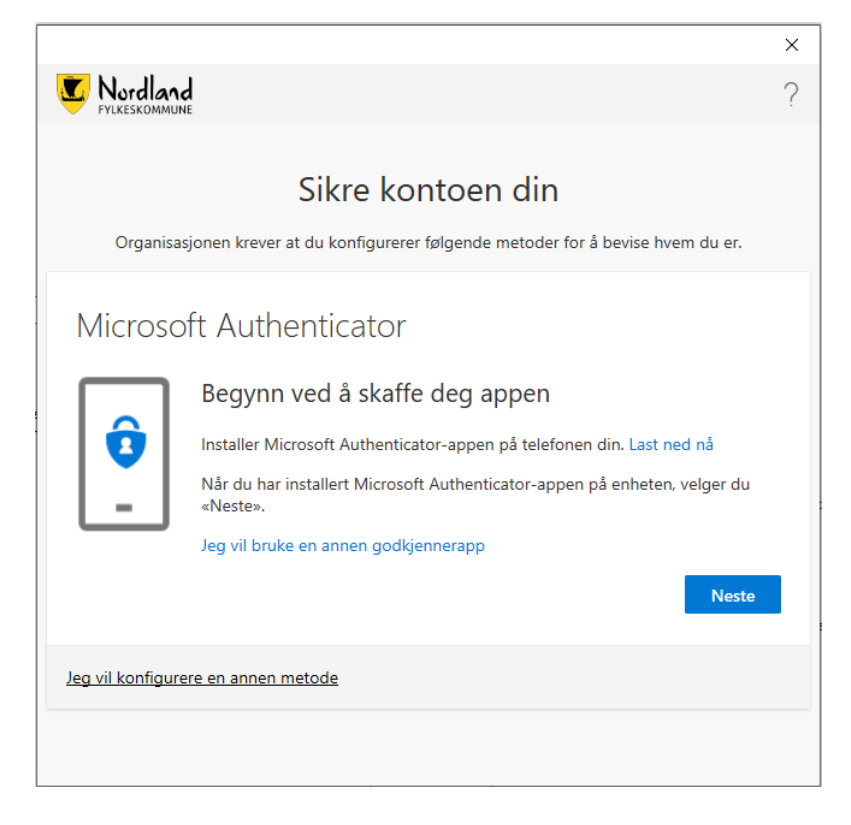

6. Velg Telefon

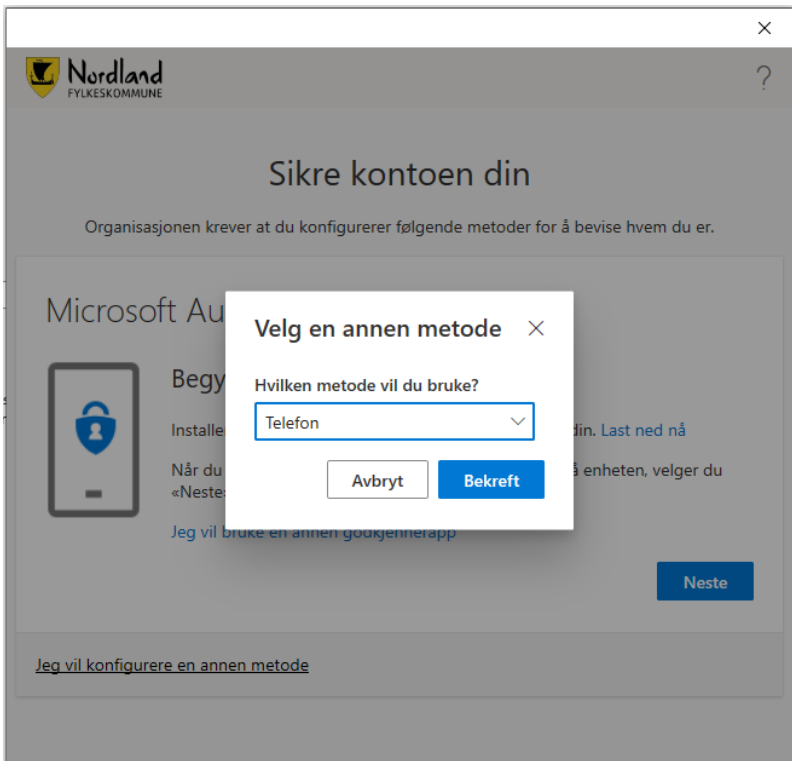

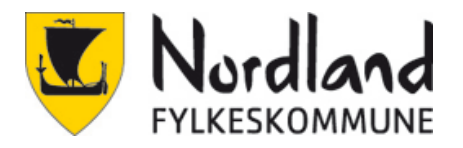

7. Velg Norway (+47) og skriv telefonnummer.

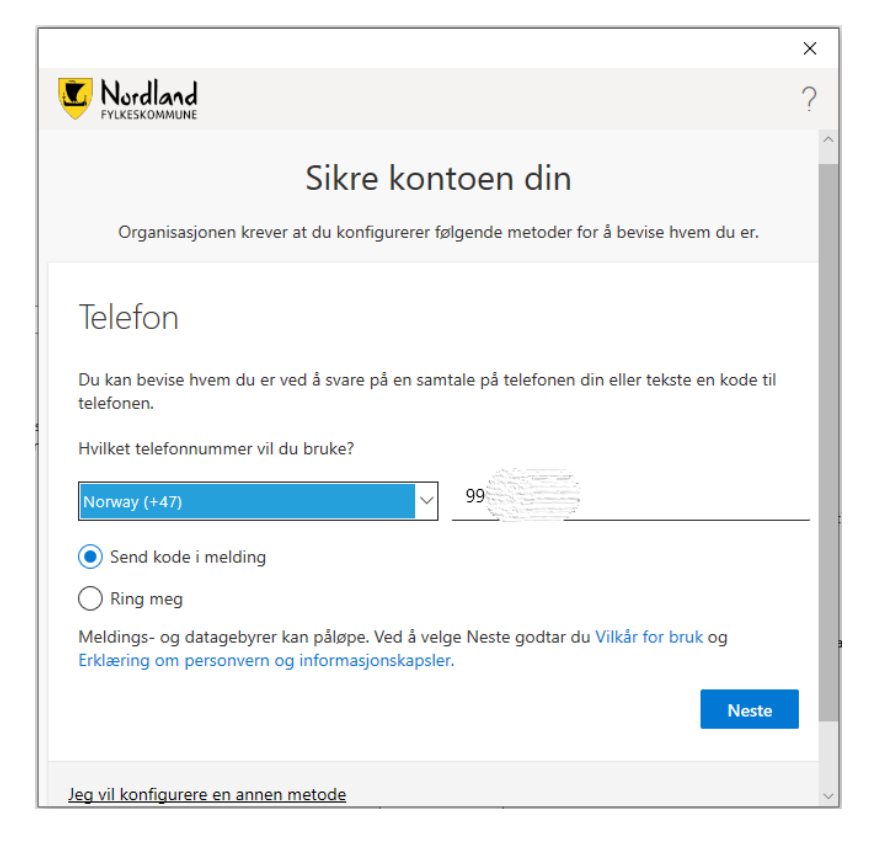

8. Skriv inn koden som kom på SMS

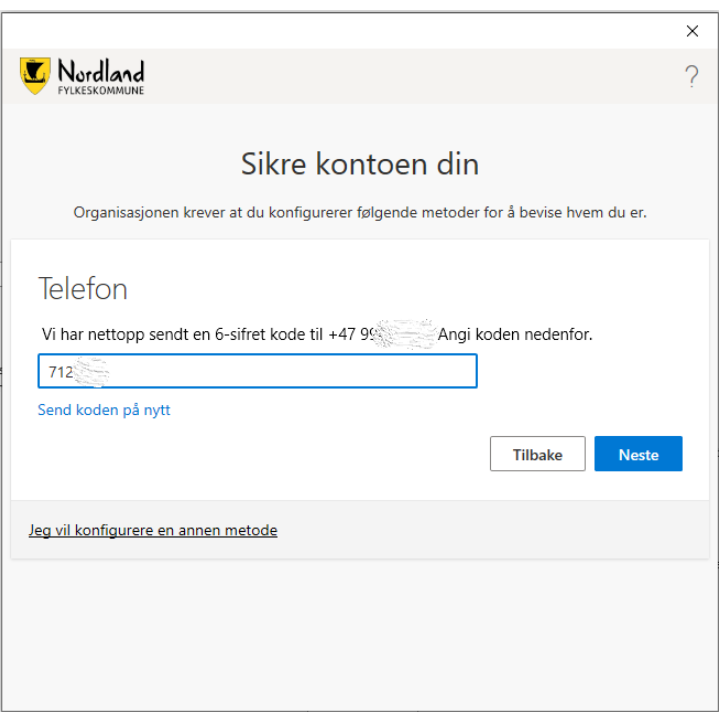

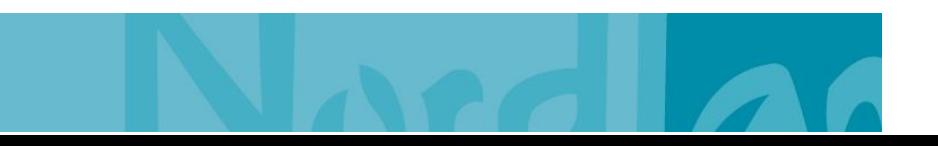

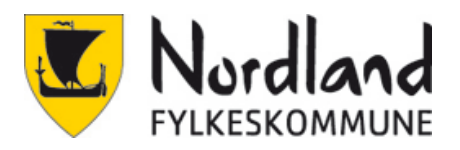

9. Alt OK, Neste.

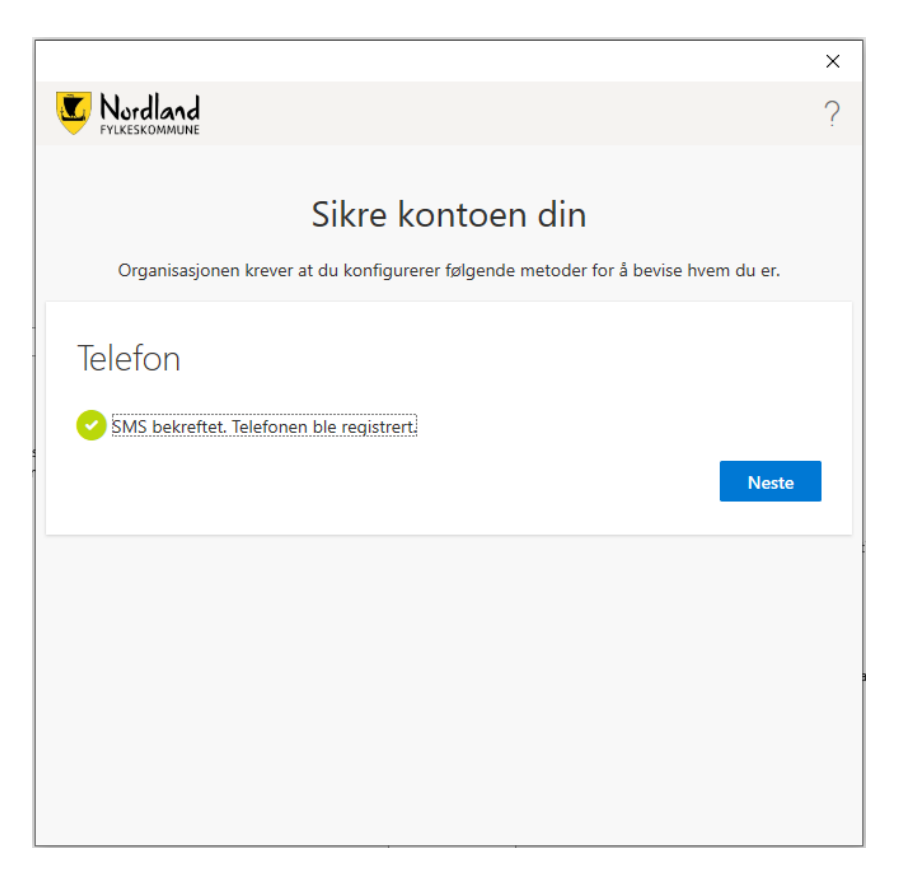

10. Fullfør.

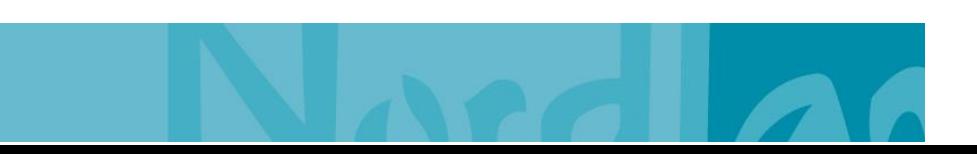

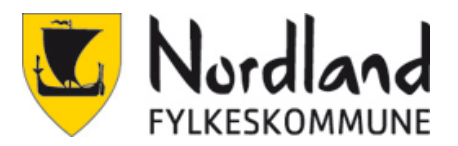

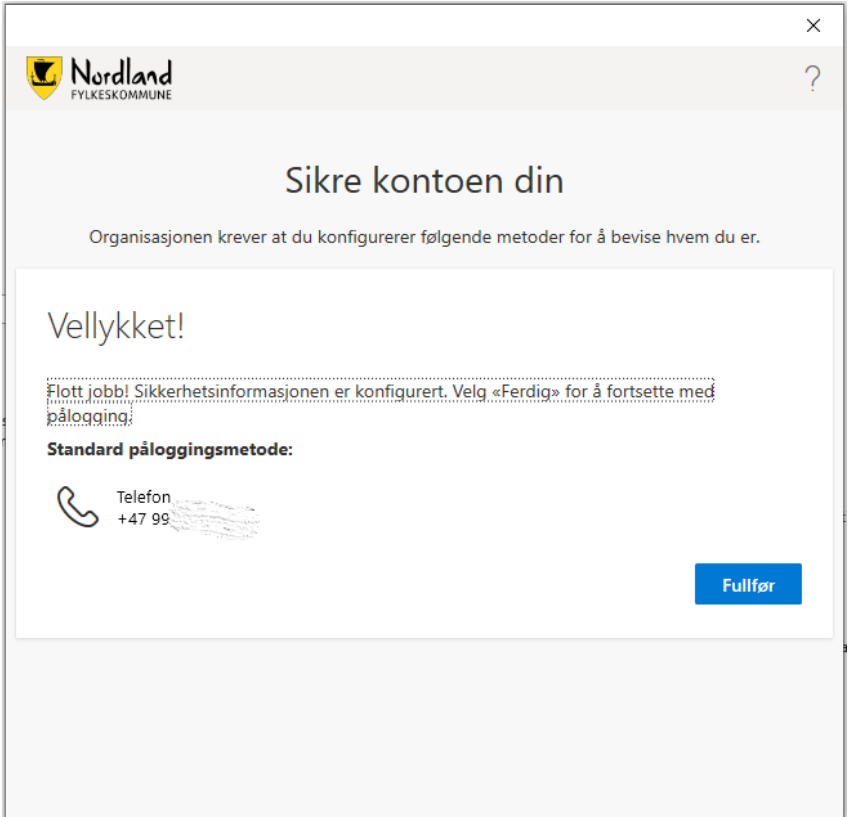

Ved innlogging vil det nå komme en kode som må skrives inn.

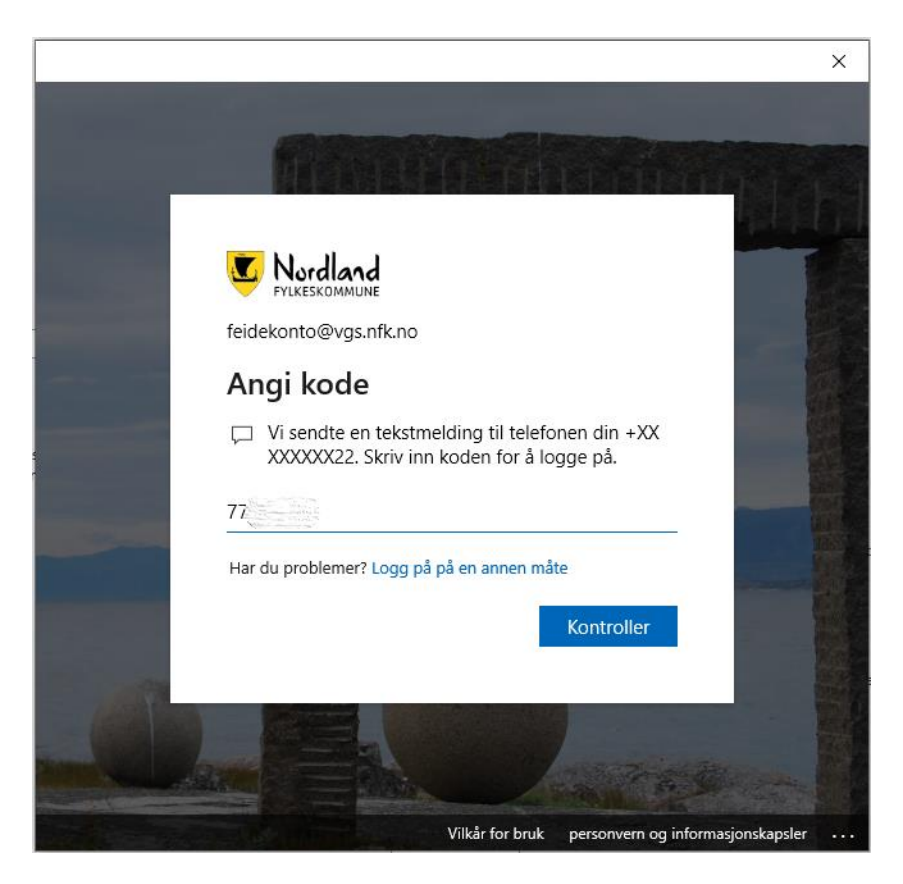

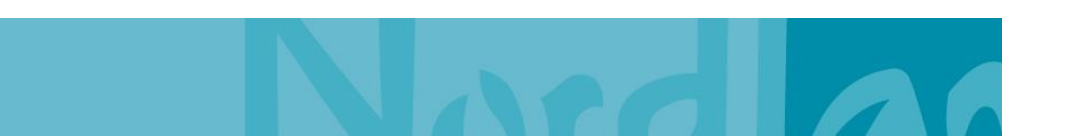

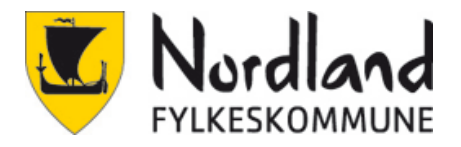

# **Oppsett av app (valgfritt)**

App godkjenning er den enkleste metoden å ha som standard metode. Men det er en stor fordel å ha registrert SMS i tillegg til app, så det må man gjøre i tillegg til app. Hver gang man bytter mobiltelefon må man sørge for å få satt opp app på ny telefon, hvis ikke vil man ikke kunne logge inn. Det er da mulig å velge SMS for å sette opp app og så velge at app er standard metode.

- 1. Gå til<https://aka.ms/MFAsetup>
- 2. Logg inn (Se SMS veiledning steg 1-3)
- 3. Velg + Legg til metode.

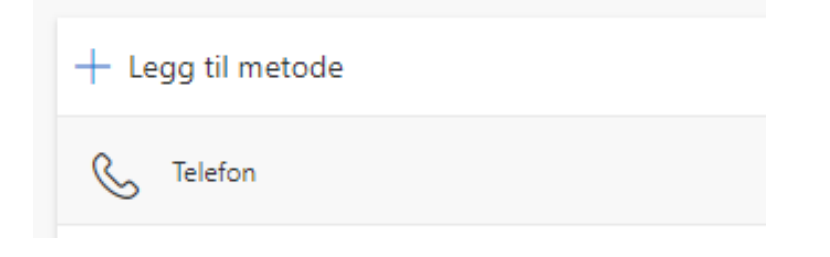

4. Velg «Authenticator-app».

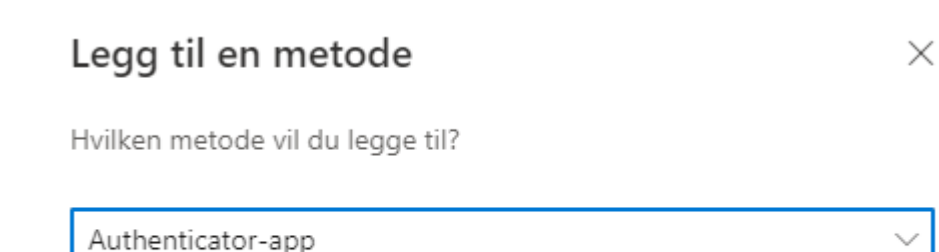

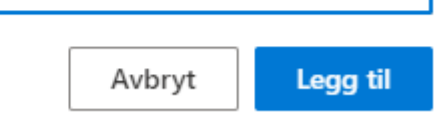

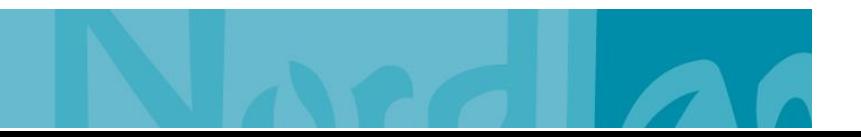

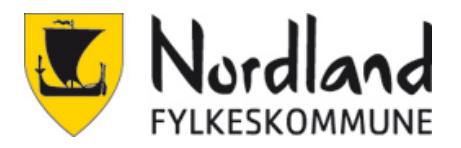

### 5. Last ned og installer Microsoft Authenticator-appen. Velg Neste.

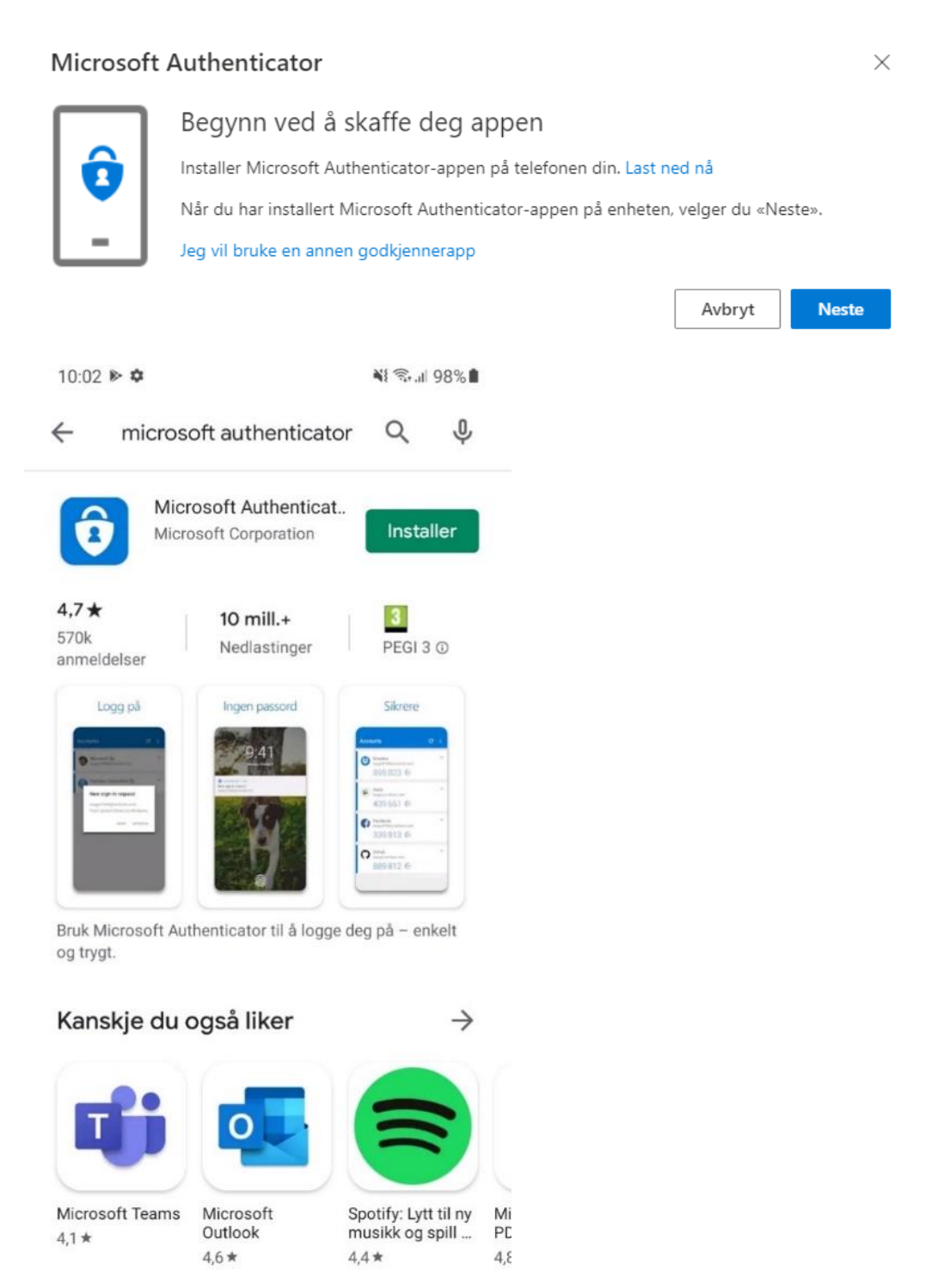

 $\rightarrow$ 

#### Lignende apper

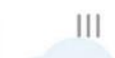

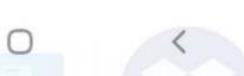

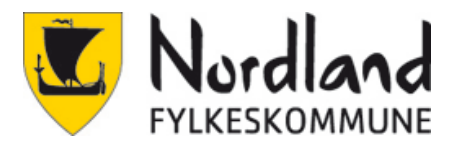

6. Start opp Authenticator appen. Velg Jeg er enig.

 $10:04 \square \text{M} \rightarrow \bullet$ ※ ● 1 97%

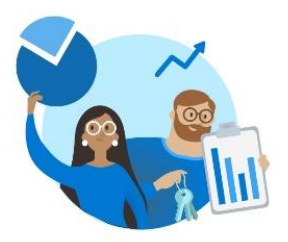

«Microsoft respekterer personvernet ditt»

«Vi innhenter nødvendig diagnostikk for å holde appen sikker og oppdatert. Dette inkluderer ikke navnet ditt eller noen sensitive data.

Vi samler også inn valgfrie bruksdata for å forbedre Authenticator. Du kan velge bort å dele valgfrie bruksdata når som helst i app-innstillingene.»

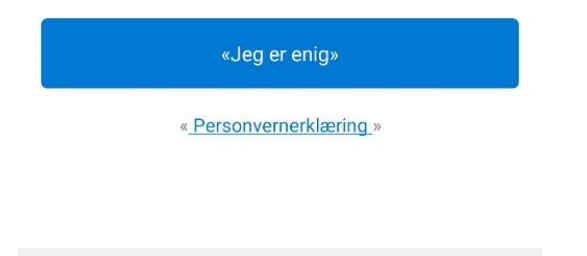

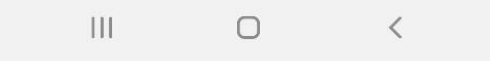

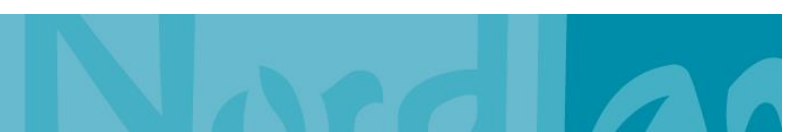

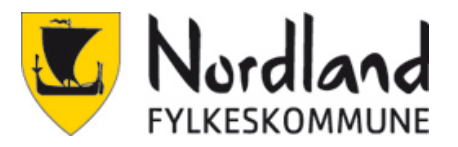

7. Velg Skann en QR-kode på mobiltelefonen og velg neste

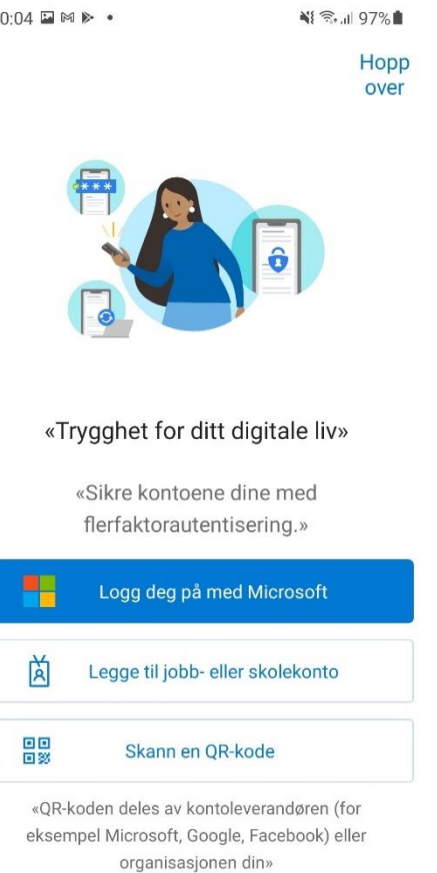

«Gjenopprett fra sikkerhetskopi»

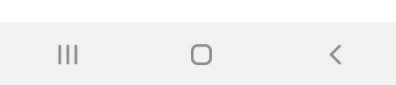

### Microsoft Authenticator

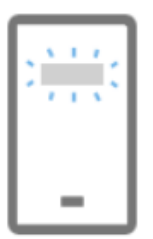

### Konfigurer kontoen

Når du blir bedt om det, tillater du varslinger. Legg deretter til en konto og velg «Jobb eller skole».

> **Neste** Tilbake

 $\times$ 

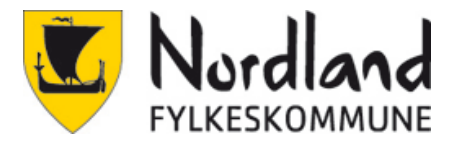

8. Scann QR koden og velg neste når det er ok på telefonen.

#### Microsoft Authenticator

#### Skann QR-koden

Bruk Microsoft Authenticator-appen til å skanne QR-koden nedenfor. Dette kobler Microsoft Authenticator-appen til kontoen.

Når du har skannet QR-koden, velger du «Neste».

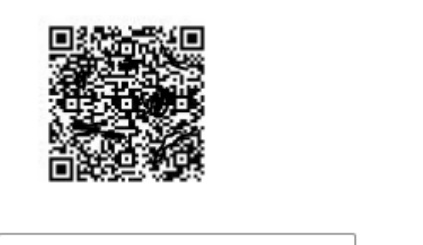

Kan du ikke skanne bildet?

9. Godkjenn (Approve) på telefonen. Neste.

#### Microsoft Authenticator

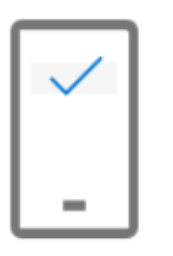

Varsling godkjent

Tilbake **Neste** 

Tilbake

**Neste** 

 $\times$ 

10. Ferdig registrert.

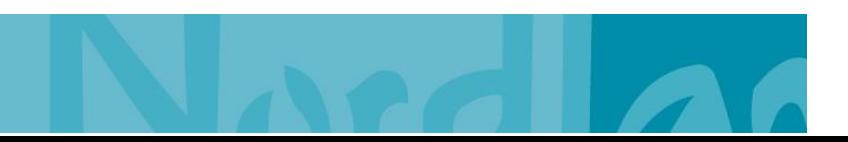

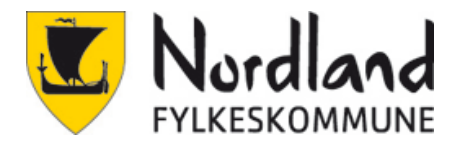

# **Bytte standard metode**

### Gå til<https://aka.ms/MFAsetup>

1. Klikk på «Endre» Etter standard påloggingsmetode. Her står det hva som er standard.

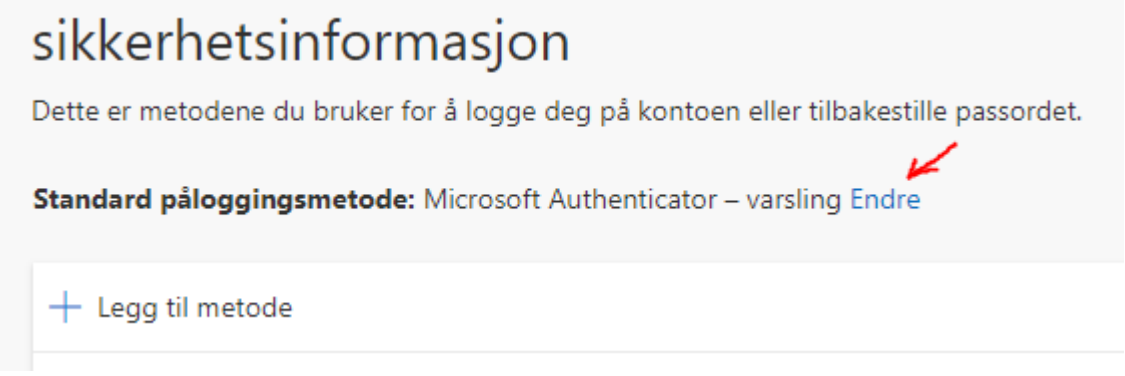

2. Velg ønsket metode. Microsoft Authenticator – Varsling er godkjenning på telefonen. Bekreft.

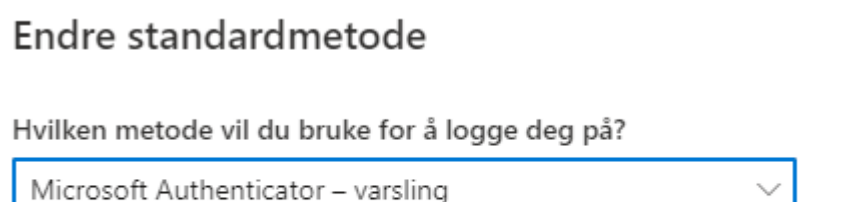

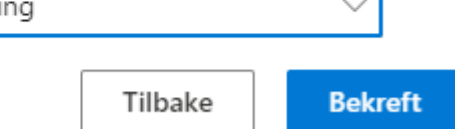

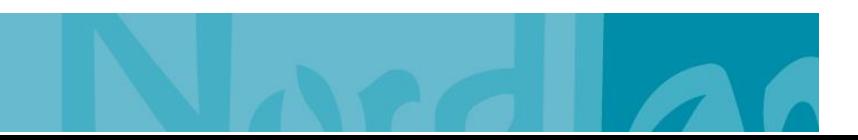

 $\times$ 

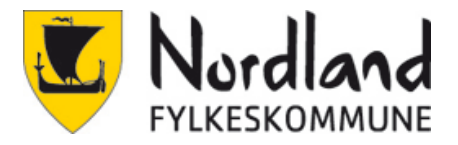

## **Velg annen metode under pålogging**

Det er mulig å velge en annen metode under pålogging hvis det er satt opp flere. Dette er nødvendig om man har byttet mobil og satt opp Microsoft Authenticator som standard.

1. Da kan man bare velge Jeg kan ikke bruke Microsoft Autenticator-appen min akkurat nå.

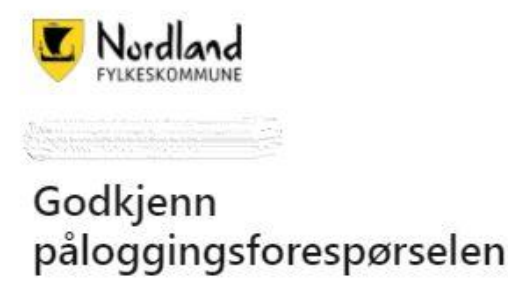

**O** Åpne Microsoft Authenticator-appen og godkjenn forespørselen om å logge på.

Ikke spør på nytt før om 30 dager

Jeg kan ikke bruke Microsoft Authenticator-appen min akkurat nå

Mer informasjon

2. Velg så Sender tekstmelding tilBekreft identiteten din

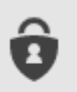

Godkjenn en forespørsel på Microsoft Authenticator-appen

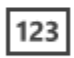

Bruk en bekreftelseskode fra mobilappen

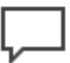

Sender tekstmelding til +XX XXXXXX70

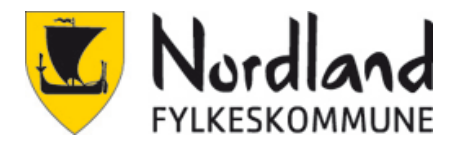

## **Ny mobiltelefon og oppsett av app**

Når du bytter mobiltelefon og har satt opp app som autentisering er det nødvendig å sette appen opp på nytt mot den nye mobiltelefonen. Følg instruksjonen for å sette opp app(over). Så er det bare å slette den gamle fra lista. Det er ikke nødvendig å slette den, men det gjør at det er enklere å ha oversikt.

Det er mulig å ha flere mobiltelefoner satt opp med app autentisering samtidig. Godkjenningen vil komme opp på alle.